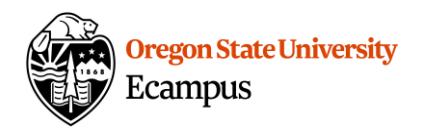

# Quick Reference - How to Create Media in Canvas (Students)

Students are encouraged to use any technology or software which they have access to and which they are familiar with to create audio, video, and multimedia presentations - i.e. PowerPoint (can be exported as a video after creation), QuickTime, phone camera, etc. Video or audio created with other tools can be uploaded through the same process outlined in step 2.

If you aren't sure what to use, we've provided some information about university-supported tools available to you here.

- **Recording a presentation?** Consider using [Zoom@OSU](https://is.oregonstate.edu/zoom) to record a presentation by yourself or with a group. Zoom cloud recordings are automatically uploaded to Kaltura once they have completed processing. Kaltura Capture can alternatively be downloaded and installed from within Canvas. Read the article on [installing and launching Kaltura Capture](https://oregonstate.teamdynamix.com/TDClient/KB/ArticleDet?ID=68849) for more details.
- **Recording a webcam video?** Consider using the Webcam Recorder.
- **Recording an audio recording?** Consider using the Webcam Recorder and disabling your camera.

#### Step 1: Record Media

#### Create a Webcam recording or Audio recording

**Note:** The browser-based webcam recording tool is not compatible with Apple's Safari browser. The webcam recording tool is also inaccessible on iOS/iPadOS and Android devices. To record your webcam on a mobile device, simply use the device's built-in camera app.

- 1. From the menu at the left of Canvas, select 'My Media'.
- 2. Select the 'Add New' dropdown menu and then 'Webcam Recorder'.

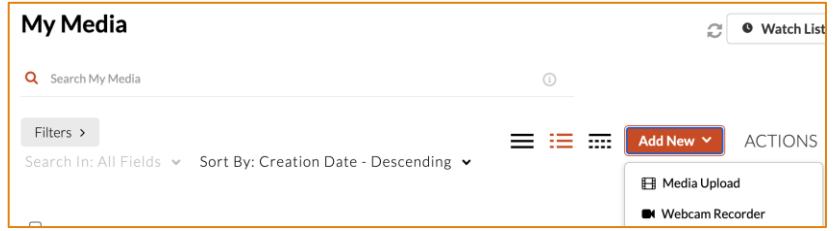

3. Select the options gear and review the Camera and Audio options. If you are recording audio-only, disable the camera.

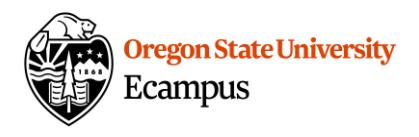

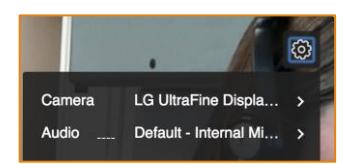

- 4. Select the recording button (red circle) to begin recording.
- 5. Wait for the countdown and then record.
- 6. There is no pause button. Select the square Stop button to stop the recording.
- 7. Preview the video and select 'Use This' to save your recording.

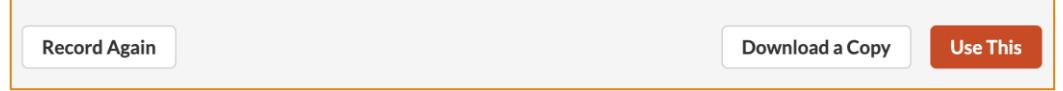

8. Give your media a Name (course name and brief title), a brief Description (optional), and/or Tags (optional). Leave the video as Private. (It can be shared with your instructor/classmates without making it public). Select Save.

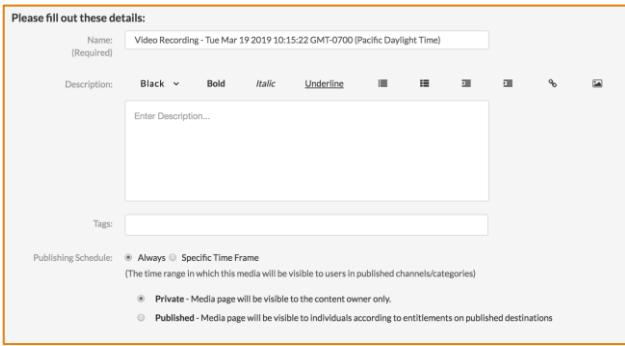

### Step 2: Upload Media

If you created your media content using the Webcam Recorder, Kaltura Capture, or Zoom, you can skip Step 2.

- 1. From the menu at the left of Canvas, select 'My Media'.
- 2. Select the 'Add New' dropdown menu and then 'Media Upload'.

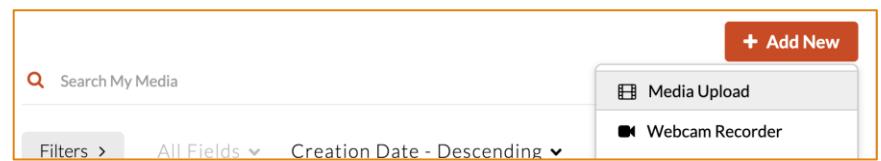

- 3. Review and agree to the terms.
- 4. Choose a multimedia file to upload from your computer.
- 5. Give your media a Name (course name and brief title), a brief Description (optional), and/or Tags (optional). Leave the video as Private. (It can be shared with your instructor/classmates without making it public). Select Save.

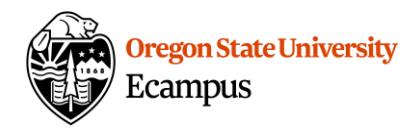

# Step 3: Share the Media you created in Canvas (in an Assignment or Discussion)

**Note:** If you used Zoom to record your media content, it may take time for the recording to transfer, you will receive an e-mail confirmation when it is available to share in Canvas from customer\_service@kaltura.com.

1. To add media to a discussion or assignment in Canvas, select the 'Embed My Media' icon within the rich text editor. If you are adding media to an assignment, the rich text editor appears under the Text Entry tab.

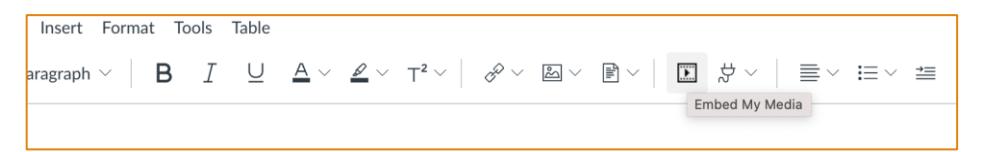

If you do not see the 'Embed My Media' icon at first, select the triple dotted menu expansion button.

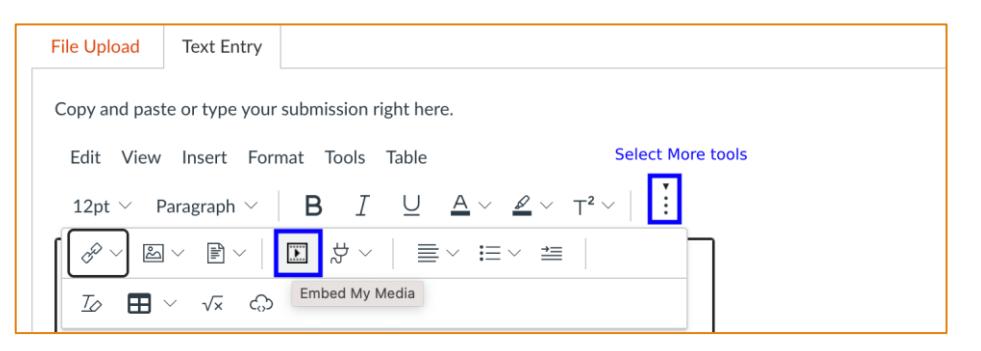

2. Select </> Embed next to the media to select it and share it.

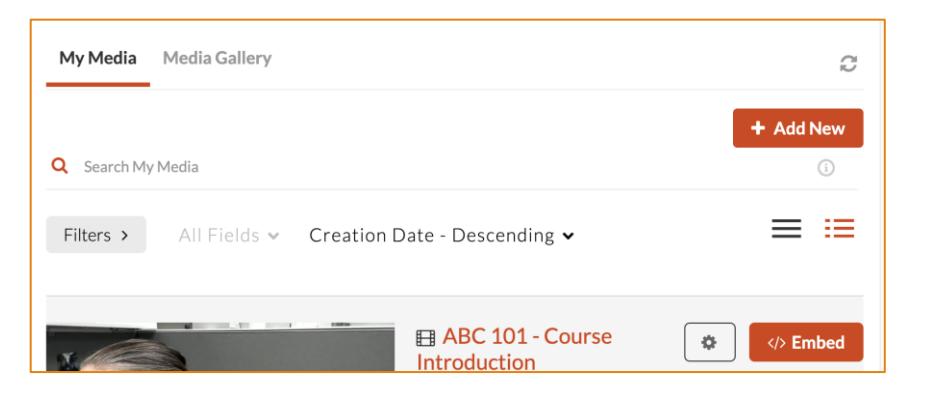

## Support

Contact the **[IS Service Desk](https://is.oregonstate.edu/service-desk)** for technical help with Kaltura. Additional tutorials about Kaltura can be found in the **Knowledge Base**.